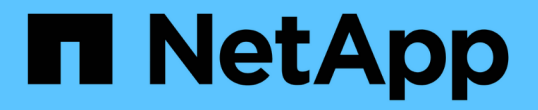

#### 还原自定义插件资源 SnapCenter Software 4.7

NetApp January 18, 2024

This PDF was generated from https://docs.netapp.com/zh-cn/snapcenter-47/protectscc/task\_restore\_custom\_plug\_in\_resources.html on January 18, 2024. Always check docs.netapp.com for the latest.

# 目录

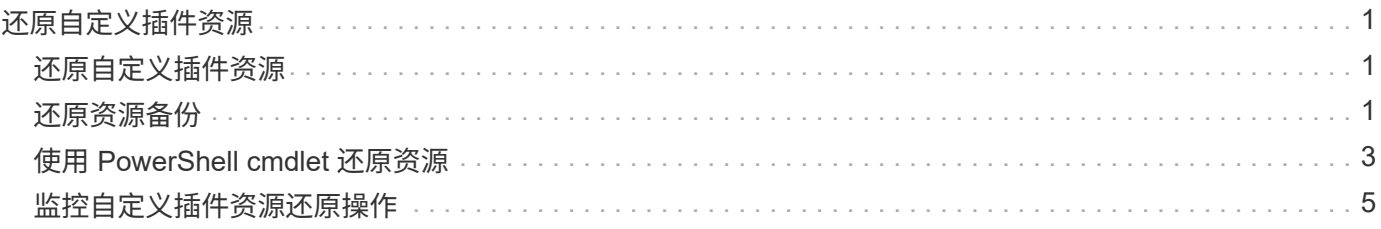

## <span id="page-2-0"></span>还原自定义插件资源

#### <span id="page-2-1"></span>还原自定义插件资源

还原和恢复工作流包括规划,执行还原操作和监控操作。

• 关于此任务 \*

以下工作流显示了必须执行还原操作的顺序:

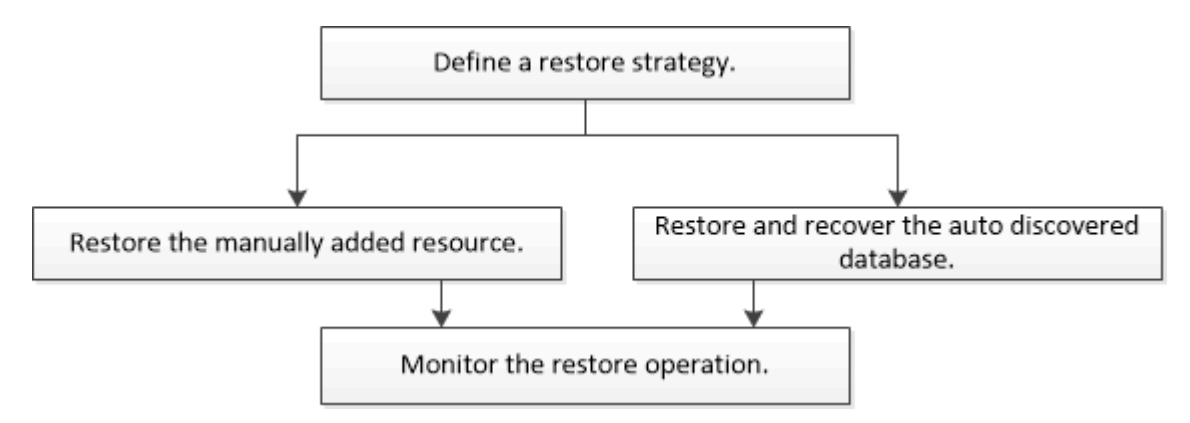

您也可以手动或在脚本中使用 PowerShell cmdlet 执行备份,还原和克隆操作。有关 PowerShell cmdlet 的信息 ,请使用 SnapCenter cmdlet 帮助或参见 ["](https://library.netapp.com/ecm/ecm_download_file/ECMLP2883300)[《](https://library.netapp.com/ecm/ecm_download_file/ECMLP2883300) [SnapCenter](https://library.netapp.com/ecm/ecm_download_file/ECMLP2883300) [软件](https://library.netapp.com/ecm/ecm_download_file/ECMLP2883300) [cmdlet](https://library.netapp.com/ecm/ecm_download_file/ECMLP2883300) [参考指南》](https://library.netapp.com/ecm/ecm_download_file/ECMLP2883300)["](https://library.netapp.com/ecm/ecm_download_file/ECMLP2883300)。

### <span id="page-2-2"></span>还原资源备份

您可以使用 SnapCenter 还原资源。还原操作的功能取决于您使用的插件。

- 您需要的内容 \*
- 您必须已备份资源或资源组。
- 如果要将 Snapshot 副本复制到镜像或存储, SnapCenter 管理员必须已为您分配源卷和目标卷的 Storage Virtual Machine ( SVM )。
- 您必须已取消要还原的资源或资源组当前正在进行的任何备份操作。
- 关于此任务 \*

默认还原操作仅还原存储对象。只有在自定义插件提供应用程序级别的还原操作时,才能执行此功能。

- 步骤 \*
	- 1. 在左侧导航窗格中,单击 \* 资源 \*,然后从列表中选择相应的插件。
	- 2. 在资源页面中,根据资源类型从 \* 视图 \* 下拉列表中筛选资源。

此时将显示资源以及类型,主机或集群名称,关联的资源组和策略以及状态等信息。

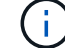

虽然备份可能针对某个资源组,但在还原时,您必须选择要还原的各个资源。

如果资源未受保护,则 *not protected* 将显示在 \* 整体状态 \* 列中。

"\* 整体状态 \* " 列中的状态 *not protected* 可能表示资源未受保护,或者资源已由其他用户备份。

1. 选择资源或选择一个资源组,然后选择该组中的一个资源。

此时将显示资源拓扑页面。

3.

2. 在 \* 管理副本 \* 视图中,从主存储系统或二级(镜像或存储)存储系统中选择 \* 备份 \* 。

在主备份表中,选择要从中还原的备份,然后单击 1

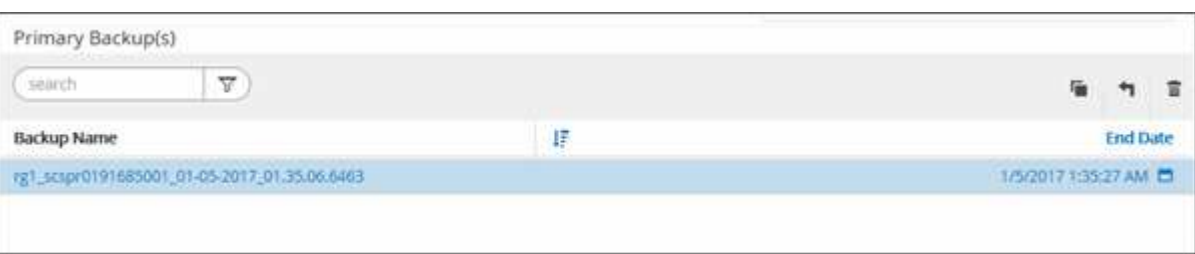

- 4. 在还原范围页面中,选择 \* 完成资源 \* 或 \* 文件级别 \* 。
	- a. 如果选择 \* 完成资源 \*, 则会还原资源备份。

如果资源包含卷或 qtree 作为存储占用空间,则此类卷或 qtree 上的较新 Snapshot 副本将被删除, 并且无法恢复。此外,如果任何其他资源托管在同一个卷或 qtree 上,则该资源也会被删除。

- b. 如果选择了 \* 文件级别 \* ,则可以选择 \* 所有 \* ,也可以选择卷或 qtree ,然后输入与选定卷或 qtree 相关的路径,并用逗号分隔。
	- 您可以选择多个卷和 qtree 。
	- 如果资源类型为 lun ,则会还原整个 LUN 。您可以选择多个 LUN 。+ 注意:如果选择 \* 全部 \* ,则卷, qtree 或 LUN 上的所有文件都将还原。
- 5. 在恢复类型页面中,执行以下步骤:选择选项以应用日志。在选择此插件之前,请确保此插件支持所有 日志和日志,直到达到还原类型为止。

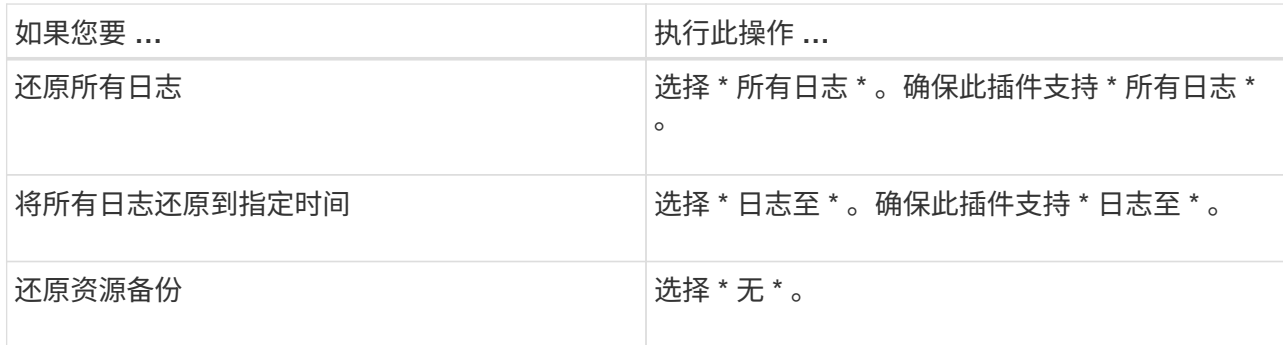

- 6. 在操作前页面中,输入要在执行还原作业之前运行的还原前和卸载命令。
- 7. 在操作后页面中,输入要在执行还原作业后运行的 mount 和 post restore 命令。
- 8. 在通知页面的 \* 电子邮件首选项 \* 下拉列表中,选择要发送电子邮件的场景。

您还必须指定发件人和收件人电子邮件地址以及电子邮件主题。此外,还必须在 \* 设置 \* > \* 全局设置 \*

页面中配置 SMTP 。

- 9. 查看摘要,然后单击 \* 完成 \* 。
- 10. 单击 \* 监控 \* > \* 作业 \* 以监控操作进度。

### <span id="page-4-0"></span>使用 **PowerShell cmdlet** 还原资源

还原资源备份包括启动与 SnapCenter 服务器的连接会话,列出备份和检索备份信息以及还原备份。

您必须已准备好 PowerShell 环境以执行 PowerShell cmdlet 。

- 步骤 \*
	- 1. 使用 Open-SmConnection cmdlet 为指定用户启动与 SnapCenter 服务器的连接会话。

Open-smconnection -SMSbaseurl https:\\snapctr.demo.netapp.com:8146/

2. 使用 Get-SmBackup 和 Get-SmBackupReport cmdlet 检索有关要还原的一个或多个备份的信息。

此示例显示有关所有可用备份的信息:

```
C:\PS>PS C:\> Get-SmBackup
BackupId BackupName
BackupTime BackupType
-------- ----------
---------- ----------
   1 Payroll Dataset_vise-f6_08... 8/4/2015 11:02:32
AM Full Backup
   2 Payroll Dataset_vise-f6_08... 8/4/2015 11:23:17
AM
```
此示例显示了有关 2015 年 1 月 29 日至 2015 年 2 月 3 日备份的详细信息:

PS C:\> Get-SmBackupReport -FromDateTime "1/29/2015" -ToDateTime "2/3/2015"

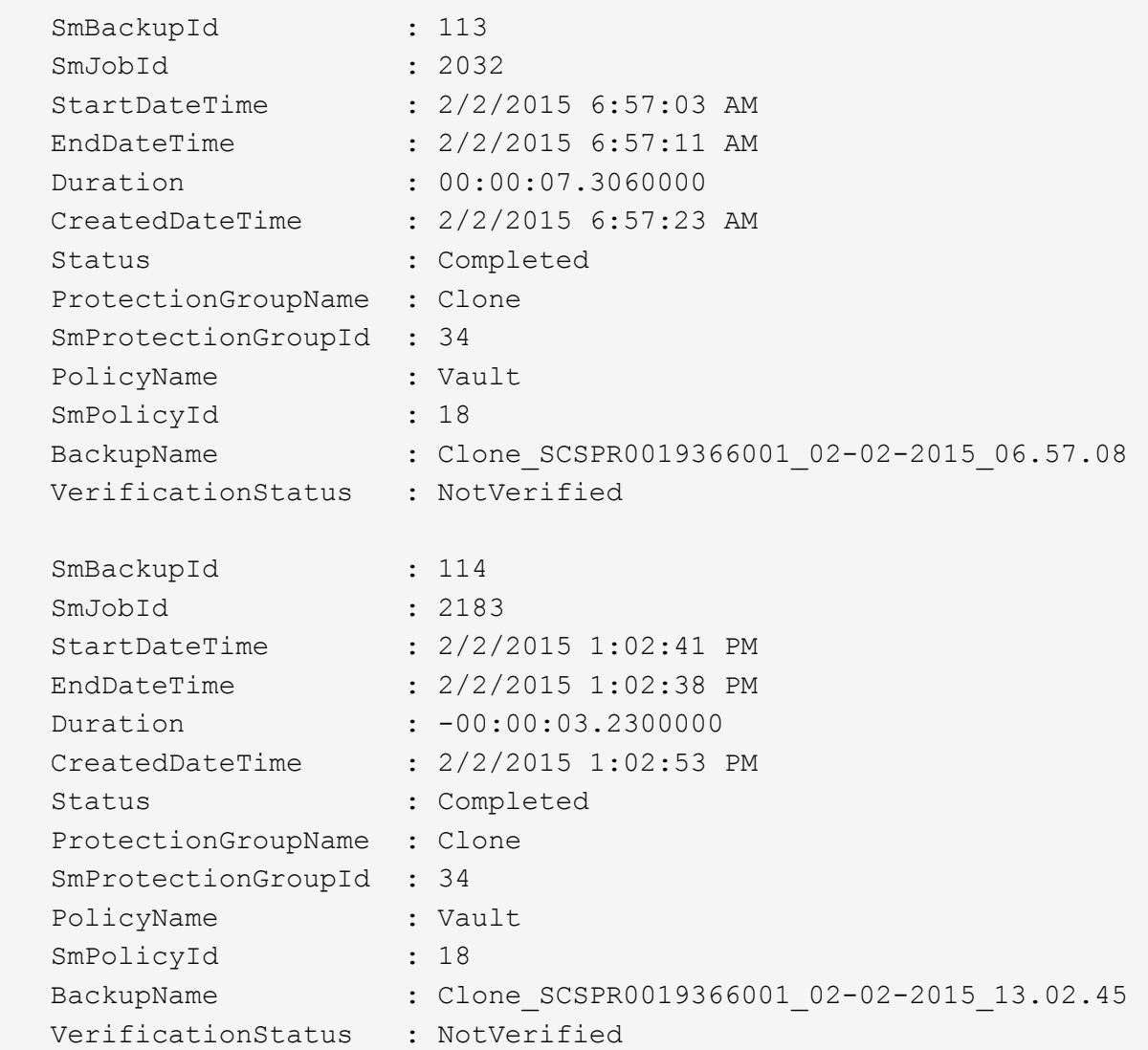

1. 使用 Restore-SmBackup cmdlet 从备份中还原数据。

```
Restore-SmBackup -PluginCode 'DummyPlugin' -AppObjectId
'scc54.sccore.test.com\DummyPlugin\NTP\DB1' -BackupId 269
-Confirm:$false
output:
Name : Restore
'scc54.sccore.test.com\DummyPlugin\NTP\DB1'
Id : 2368
StartTime : 10/4/2016 11:22:02 PM
EndTime :
IsCancellable : False
IsRestartable : False
IsCompleted : False
IsVisible : True
IsScheduled : False
PercentageCompleted : 0
Description :
Status : Queued
Owner :
Error :
Priority : None
Tasks : {}
ParentJobID : 0
EventId : 0
JobTypeId :
ApisJobKey :
ObjectId : 0
PluginCode : NONE
PluginName :
```
有关可与 cmdlet 结合使用的参数及其说明的信息,可通过运行 *get-help command\_name* 来获取。或者,您也 可以参考 ["](https://library.netapp.com/ecm/ecm_download_file/ECMLP2883300)[《](https://library.netapp.com/ecm/ecm_download_file/ECMLP2883300) [SnapCenter](https://library.netapp.com/ecm/ecm_download_file/ECMLP2883300) [软件](https://library.netapp.com/ecm/ecm_download_file/ECMLP2883300) [cmdlet](https://library.netapp.com/ecm/ecm_download_file/ECMLP2883300) [参考指南》](https://library.netapp.com/ecm/ecm_download_file/ECMLP2883300)["](https://library.netapp.com/ecm/ecm_download_file/ECMLP2883300)。

### <span id="page-6-0"></span>监控自定义插件资源还原操作

您可以使用作业页面监控不同 SnapCenter 还原操作的进度。您可能需要检查操作的进度,以确定操作何时完成 或是否存在问题描述。

• 关于此任务 \*

还原后状态用于描述还原操作之后资源的状况以及您可以执行的任何进一步还原操作。

以下图标将显示在作业页面上,并指示操作的状态:

- 正在进行中
- √ 已成功完成

• × 失败

•

- 已完成,但出现警告或由于出现警告而无法启动
- 5 已排队
- 2 已取消
- 步骤 \*
	- 1. 在左侧导航窗格中,单击 \* 监控 \* 。
	- 2. 在监控页面中,单击 \* 作业 \* 。
	- 3. 在作业页面中,执行以下步骤:
		- a. 单击 7 对列表进行筛选, 以便仅列出还原操作。
		- b. 指定开始日期和结束日期。
		- c. 从 \* 类型 \* 下拉列表中,选择 \* 还原 \* 。
		- d. 从 \* 状态 \* 下拉列表中,选择还原状态。
		- e. 单击 \* 应用 \* 以查看已成功完成的操作。
	- 4. 选择还原作业,然后单击 \* 详细信息 \* 以查看作业详细信息。
	- 5. 在作业详细信息页面中,单击 \* 查看日志 \* 。
- 查看日志 \* 按钮可显示选定操作的详细日志。

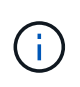

在执行基于卷的还原操作后,备份元数据将从 SnapCenter 存储库中删除,但备份目录条目仍 保留在 SAP HANA 目录中。但会显示还原作业状态 。,您应单击作业详细信息以查看某些 子任务的警告标志。单击警告符号并删除指示的备份目录条目。

#### 版权信息

版权所有 © 2024 NetApp, Inc.。保留所有权利。中国印刷。未经版权所有者事先书面许可,本文档中受版权保 护的任何部分不得以任何形式或通过任何手段(图片、电子或机械方式,包括影印、录音、录像或存储在电子检 索系统中)进行复制。

从受版权保护的 NetApp 资料派生的软件受以下许可和免责声明的约束:

本软件由 NetApp 按"原样"提供,不含任何明示或暗示担保,包括但不限于适销性以及针对特定用途的适用性的 隐含担保,特此声明不承担任何责任。在任何情况下,对于因使用本软件而以任何方式造成的任何直接性、间接 性、偶然性、特殊性、惩罚性或后果性损失(包括但不限于购买替代商品或服务;使用、数据或利润方面的损失 ;或者业务中断),无论原因如何以及基于何种责任理论,无论出于合同、严格责任或侵权行为(包括疏忽或其 他行为),NetApp 均不承担责任,即使已被告知存在上述损失的可能性。

NetApp 保留在不另行通知的情况下随时对本文档所述的任何产品进行更改的权利。除非 NetApp 以书面形式明 确同意,否则 NetApp 不承担因使用本文档所述产品而产生的任何责任或义务。使用或购买本产品不表示获得 NetApp 的任何专利权、商标权或任何其他知识产权许可。

本手册中描述的产品可能受一项或多项美国专利、外国专利或正在申请的专利的保护。

有限权利说明:政府使用、复制或公开本文档受 DFARS 252.227-7013 (2014 年 2 月)和 FAR 52.227-19 (2007 年 12 月)中"技术数据权利 — 非商用"条款第 (b)(3) 条规定的限制条件的约束。

本文档中所含数据与商业产品和/或商业服务(定义见 FAR 2.101)相关,属于 NetApp, Inc. 的专有信息。根据 本协议提供的所有 NetApp 技术数据和计算机软件具有商业性质,并完全由私人出资开发。 美国政府对这些数 据的使用权具有非排他性、全球性、受限且不可撤销的许可,该许可既不可转让,也不可再许可,但仅限在与交 付数据所依据的美国政府合同有关且受合同支持的情况下使用。除本文档规定的情形外,未经 NetApp, Inc. 事先 书面批准,不得使用、披露、复制、修改、操作或显示这些数据。美国政府对国防部的授权仅限于 DFARS 的第 252.227-7015(b)(2014 年 2 月)条款中明确的权利。

商标信息

NetApp、NetApp 标识和 <http://www.netapp.com/TM> 上所列的商标是 NetApp, Inc. 的商标。其他公司和产品名 称可能是其各自所有者的商标。